# **Aide-mémoire pour utiliser**

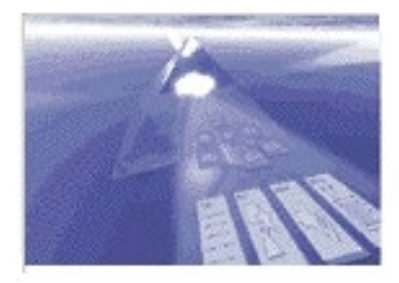

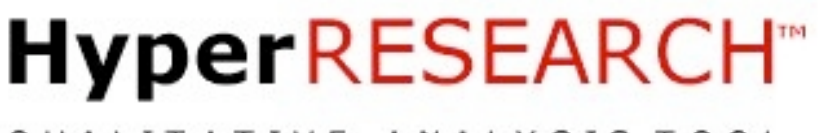

QUALITATIVE ANALYSIS TOOL

Version 2.8

# **Outil d'analyse qualitative**

**Vs 2.8**

Pierre-François Coen

Service de la recherche Haute école pédagogique de Fribourg Dpt. des sciences de l'éducation Université de Fribourg

Fribourg, juillet 2009

## **Organiser les données avant de commencer**

Travailler dans *HYPERRESEARCH* suppose que le chercheur ait organisé ses données avant l'ouverture du logiciel. Les données peuvent être sous formes textuelles (format .txt), sous formes d'images (format .pict), sous formes de document audio ou vidéo (format .mov). Nous conseillons de créer un dossier principal dans lequel seront présents les différents sous-dossiers contenant les données relatives à chaque cas (sujet) traité. A ce même niveau, il est possible de créer d'autres dossiers qui pourront contenir les exportations (algorithmes de recherche, catégories, etc.) ou encore les rapports d'analyse. Nous attirons l'attention sur le fait qu'il est important de penser à l'organisation des données avant d'entreprendre le codage. En effet si durant la recherche les fichiers sont déplacés ou les dossiers renommés, le logiciel sera incapable de retrouver les informations nécessaires.

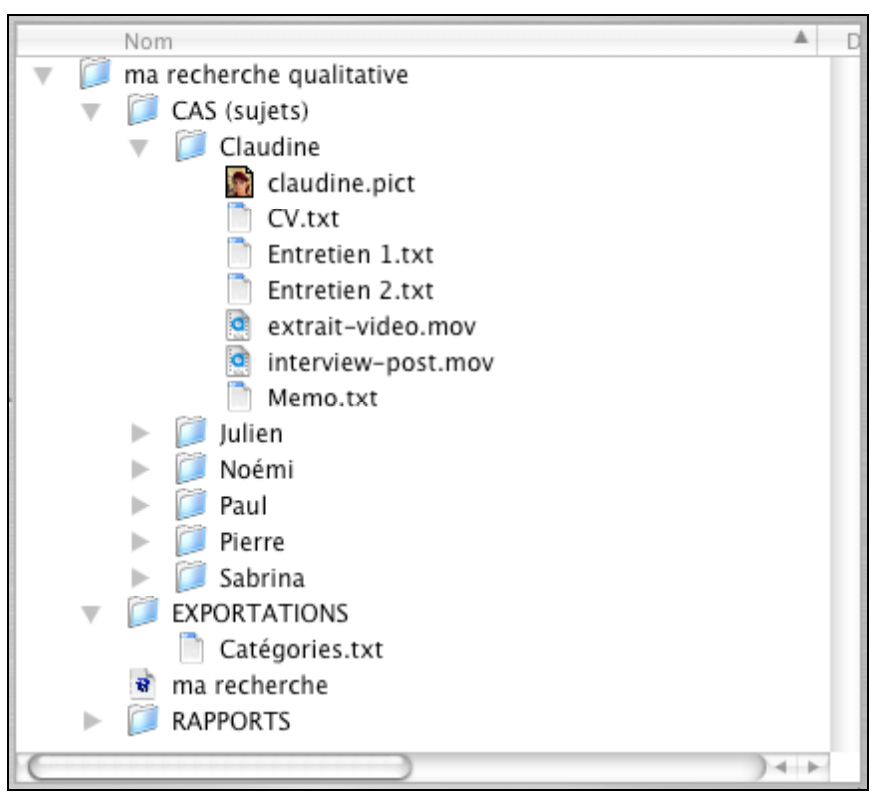

**Figure 1** : le dossier de la recherche présentant les différents sous-dossiers (cas, exportations, rapports. Notez que tous les documents relatifs à un cas (Claudine) se trouvent tous dans le même dossier. Au premier niveau, notez également la présence du fichier « ma recherche », le fichier créé par *HYPERRESEARCH*.

# **Créer un projet**

Lorsque vous lancez *HYPERRESEARCH,* la fenêtre d'ouverture vous propose de créer une nouvelle étude *Create New Untitled Study*, d'ouvrir une étude récente *Open Recent*, ou d'ouvrir une autre étude *Other Study*.

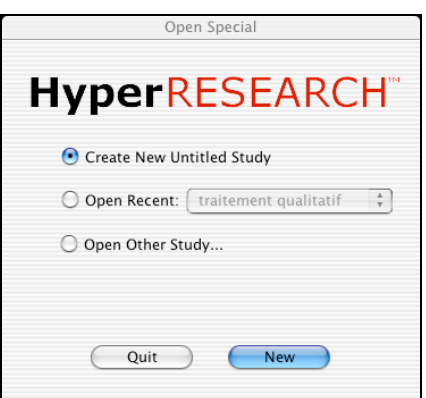

**Figure 2** : la fenêtre de lancement d'*HYPERRESEARCH* et ses trois options.

Vous choisissez de créer une nouvelle étude. Le programme est lancé. Notez que l'ordre des menus correspond – en gros – aux principales étapes de votre recherche. Vous avez sous les yeux deux fenêtres. La première (à gauche par défaut) présente l'étude en elle-même et permettra de gérer à la fois les différents cas (sujets) et les différents codes (catégories). L'autre présente la fenêtre des catégories *Code List Editor* (vide pour le moment) dans laquelle apparaîtront les différents codes (catégories).

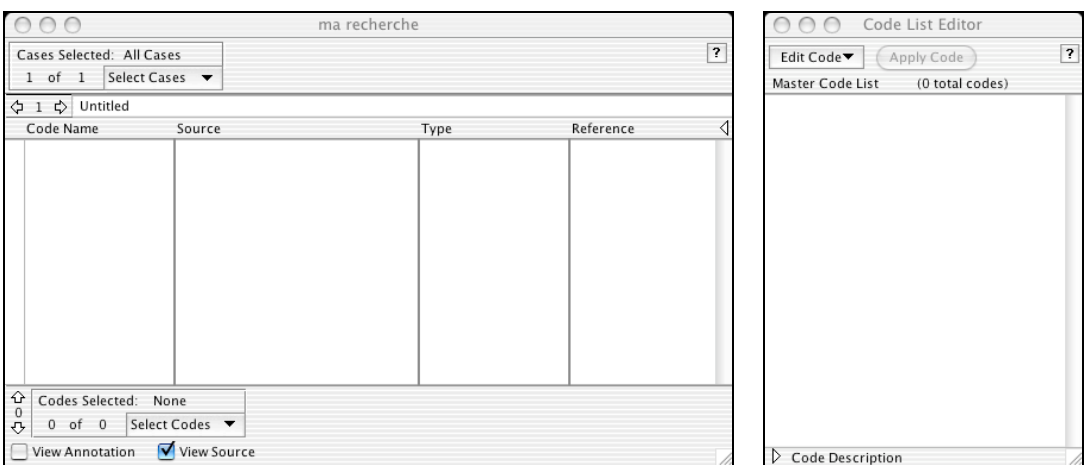

**Figure 3** : les deux fenêtres lancées au démarrage du programme. A gauche, la fenêtre de gestion du projet et à droite, la fenêtre *Code List Editor* permettant de gérer les catégories d'analyse des données.

La fenêtre principale permettra de passer d'un cas à l'autre – navigation horizontale (par l'encart *Cases Selected*) ou passer d'un codage à l'autre – navigation verticale (par l'encart *Codes Selected*). La compréhension de ces deux types de navigation est primordiale pour bien comprendre comme le logiciel fonctionne.

Mais avant de commencer le codage, il convient de créer les différents cas qui seront analysés et les différentes catégories pour le faire.

## **Créer les cas**

L'option *New …* du menu *Cases* permet de créer les cas (sujets) à traiter. L'utilisateur nomme ces cas les uns après les autres. Par la suite, il sera possible de passer d'un cas à l'autre en cliquant sur les flèches horizontales de la fenêtre du projet – navigation horizontale. Le menu *Cases* permet en outre de renommer les cas ou de les supprimer. Notons encore, que l'option *Select Cases* permet de sélectionner des cas selon des critères particuliers. Cette possibilité s'avère très pertinente dans le cas où le chercheur désire effectuer une recherche uniquement sur certains sujet. En utilisant la touche [pomme] ou [ctrl], il est possible de faire une sélection discontinue.

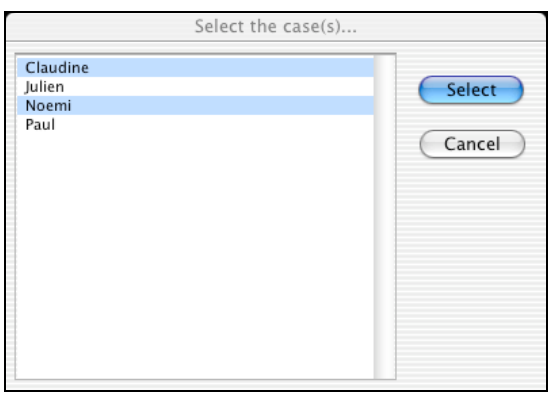

**Figure 4** : la fenêtre *Select the case(s)* dans laquelle l'utilisateur a choisi deux cas.

*HYPERRESEARCH* ne permet pas de définir des attributs aux différents sujets (cas) de manière spécifique, par exemple le fait qu'un sujet soit un homme ou une femme ou qu'il soit novice ou expert, etc. Dans la pratique et lorsque la recherche comprend un nombre de sujets par trop élevé (trentaine) et le nombre de variable n'est pas trop important, nous proposons d'utiliser le nom du cas pour définir ces attributs. Ainsi, il suffit d'ordonner les variables selon le nombre de modalité qu'elles comportent et de composer le nom des sujets sur la base de code en lien avec ces modalités. Le tableau ci-dessous présente quelques exemples.

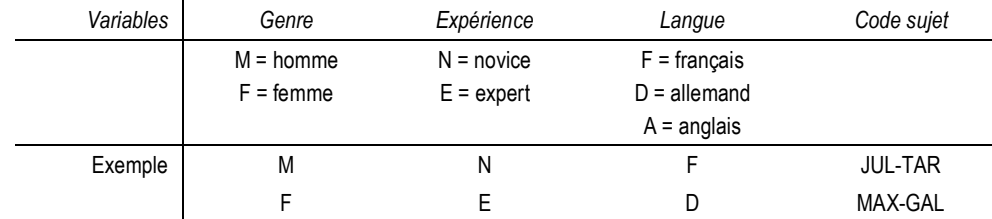

**Tableau 1** : table de spécification des attributs selon trois variables.

Ainsi, le nom des deux sujets (cas) présentés ici sera : M-N-F-JUL-TAR et F-E-D-MAX-GAL. En connaissant bien la nomenclature établie, il sera dès lors très facile d'identifier la langue maternelle, le genre ou encore l'expérience des différentes personnes interrogées lors du traitement des résultats. Cette manière de faire facilite également la sélection des sujets lorsque l'on veut restreindre le corpus sur lequel porte une recherche ou une analyse.

# **Créer les catégories (Codes)**

Le travail d'analyse qualitative s'appuie sur la possibilité de traiter les données (unités de textes, unités de sens, unités d'enregistrement) en les affectant dans différentes catégories. Le chercheur peut construire ses catégories en recourant au menu *Edit Code* présent dans la fenêtre *Code List Editor*. Ce faisant il pourra créer de nouvelles catégories *New Code* ou en supprimer *Delete Code*. Il pourra en outre dupliquer des catégories *Duplicate* ou encore les renommer *Rename*. D'autres options sont encore disponibles comme le recodage *Re-code*, l'importation *Import List…* ou l'exportation *Export List…* de catégories préalablement établies et sauvegardées en format .txt. Ces deux dernières options s'avèrent très intéressantes dans la mesure où il est possible de préparer dans un fichier indépendant (au format texte) les différentes catégories qui serviront à analyser les données et ensuite de les implanter dans *HYPERRESEARCH*. Il est aussi possible par ce biais de réutiliser des catégories utilisées dans des recherches précédentes.

*HYPERRESEARCH* propose la construction de catégories « à plat » qui sont présentées dans l'ordre alphabétique. Lorsque le projet en comporte une dizaine, cela ne pose pas de problème, mais lorsque le chercheur élabore plusieurs dizaines de catégories, cela peut s'avérer peu pratique à utiliser. Par ailleurs, il n'est pas possible de créer des catégories « parents » et des sous-catégories assujetties aux premières (catégories « enfants »). Ce manque peut être très facilement contourné en utilisant des numéros. Ainsi, comme pour une table des matières, on utilise une structure numérique pour signifier une hiérarchie. La catégorie 1000 est un générique (que l'on peut écrire en majuscule pour une meilleure lisibilité) et la catégorie 1100 est une sous-catégorie qui elle-même peut inclure la catégorie 1101, etc.

# **Coder les données**

Le chercheur peut coder différents types de données. Nous allons examiner comment ce codage s'effectue selon que fichier source est un fichier texte, image, son ou vidéo. Quelle que soit la nature du fichier, la démarche est toujours la même pour saisir le fichier à coder. D'abord, il faut s'assurer que le bon sujet (cas) est sélectionné, et ensuite il faut sélectionner le menu *Sources* et saisir l'option *Open Source* et choisir le type de fichier à ouvrir : *Text, Image, Movie or Audio*. (Notons que le format des fichiers doit être conforme aux standards utilisables par le logiciel).

## **Coder des fichiers textes**

Après avoir ouvert un fichier source texte, l'utilisateur voit apparaître une (troisième) fenêtre dans laquelle le texte voulu s'affiche. Il peut dès lors sélectionner les passages (unités d'enregristrement) qu'il désire coder puis cliquer dans la fenêtre *Code List Editor* la catégorie (le code) qui convient et cliquer sur *Apply Code*. Un double-clic sur le code suffit aussi.

| ma recherche                                                                                                    |                     | Code List Editor     |                                                                                           | $\cap$<br>Entretien 1.txt |                                     |                                                                                                    |   |
|----------------------------------------------------------------------------------------------------|---------------------|----------------------|-------------------------------------------------------------------------------------------|---------------------------|-------------------------------------|----------------------------------------------------------------------------------------------------|---|
| Cases Selected: All Cases<br>4 of 4 Select Cases                                                                         |                     | 2                    | Edit Code▼<br>Apply Code                                                                  | $\overline{\phantom{a}}$  | Page Number<br>$\phi$ 1 of 1 $\phi$ | Font Settings                                                                                                    | ? |
| ↓ 1 → Claudine<br>Code Name Source<br>1-PROFESSIO Entretien 1.txt                                                        | Type<br><b>TEXT</b> | Reference<br>100,174 | Master Code List<br>(5 total codes)<br>1-PROFESSIONNEL<br>1.1-MATERIEL<br>1.2-RELATIONNEL |                           |                                     | OUELS SONT LES DOMAINES DANS<br>LESQUELS VOUS SOUHAITEZ INVESTIR<br><b>VOTRE TEMPS ?</b>                                                                                                    |   |
|                                                                                                    |                     |                      | 2-LOISIR<br>3-AUTRE                                                                       |                           | 1-PROFESSIONNEL                     | J'ai l'impression que maintenant c'est le<br>bon moment pour moi d'investir au<br>niveau professionnel. Je pense que si je<br>veux monter dans la boîte où je suis, il<br>faut que je fasse des sacrifices. Les<br>enfants sont assez grands maintenant et<br>je n'ai plus besoin d'être autant<br>disponible. Mon mari a pris en charge |   |
| $\frac{\hat{\mathbf{v}}}{0}$<br>Codes Selected: All Codes<br>Select Codes ▼<br>丹<br>of<br>View Source<br>View Annotation |                     | $1110 - 501$         |                                                                                           |                           |                                     | deux après-midi par semaine ce qui me<br>permet d'être en confiance. Je trouve<br>important ca, d'avoir quelqu'un qui<br>s'occupe des enfants sans qu'on ait de                                                                                                    |   |

**Figure 5** : les fenêtres ouvertes lors du codage des données.

Lorsqu'un codage est effectué, la fenêtre *Projet* l'enregistre (apparition d'une ligne) et code sous forme chiffrée une référence qui permet de pointer à la bonne place dans le bon document. (Attention, si vous modifiez les noms des dossiers ou des fichiers ou si simplement vous les déplacer après le codage, le logiciel vous demandera de les re-localiser). Ce feed-back est bienvenu et vous permet d'avoir une quittance des codages effectués. Vous pouvez à tout moment contrôler le codage effectué en cliquant sur le code en question : le passage incriminé sera immédiatement affiché dans la fenêtre de droite. Si vous vous êtes trompé, vous pouvez toujours supprimer un code en le sélectionnant et en saisissant l'option *Cut Code* du menu *Edit*. En outre, vous voyez apparaître en face du texte sélectionné dans la fenêtre du fichier source le nom du code utilisé. La chose est très pratique et vous permet très rapidement de voir l'état des codages. En cliquant sur le code, le texte affecté se contraste.

## **Coder des fichiers images**

Dans certaine recherche, il est nécessaire de coder des images pour mettre en évidence telle disposition ou telle disposition des acteurs. Dans ce sens, le codage d'image suppose que l'on sélectionne une partie de l'image pour le sens qu'elle peut apporter. La procédure est la même que pour les fichiers textes. Après avoir sélectionné le bon sujet, il faut choisir la source (en l'occurrence une image au format adéquat).

En maintenant le bouton majuscule enfoncé, vous pouvez sélectionner la partie de l'image qui vous intéresse et ensuite, saisir dans la fenêtre *Code List Editor* la catégorie qui convient et cliquer sur *Apply Code*.

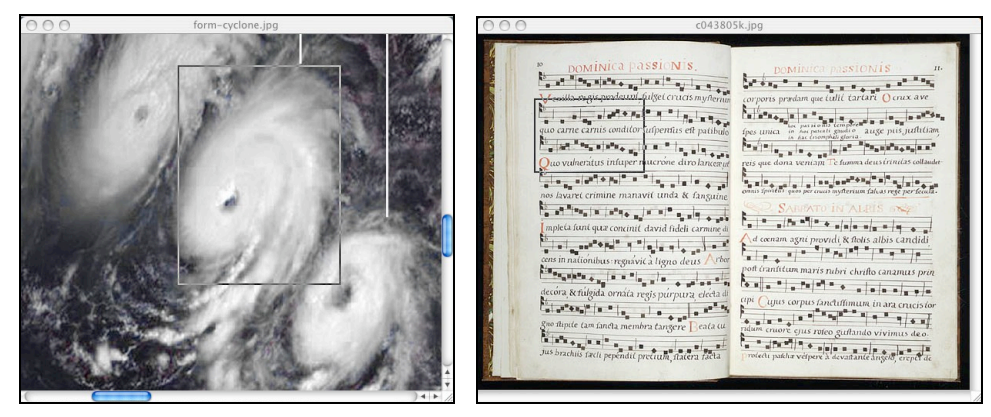

**Figure 6** : fenêtres dans lesquelles apparaissent des photos et des espace sélectionnés qui seront codés.

Il important de vérifier que la résolution de l'image soit suffisante pour assurer une qualité optimale ainsi qu'une grandeur suffisante. En effet, il sera très difficile de sélectionner une partie d'une image trop petite.

## **Coder des fichiers son (audio) ou des films (vidéo)**

*HYPERRESEARCH* permet également de coder des fichiers son (audio) ou vidéo. La procédure est la même pour ces deux types de fichiers. Comme précédemment, après avoir sélectionné le bon sujet (cas), vous ouvrez le fichier désiré et à l'aide du curseur qui apparaît sous la fenêtre son ou vidéo vous localiser le début du segment que vous désirez coder. En maintenant la touche majuscule enfoncée vous déplacez le curseur jusqu'à la fin du segment à coder. La barre de défilement se contraste. Ensuite, vous saisissez dans la fenêtre *Code List Editor* la catégorie qui convient et vous cliquez sur *Apply Code*.

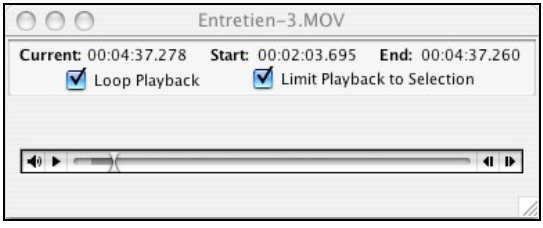

**Figure 7** : une fenêtre audio en cours de codage. L'option *Loop Playback* permet de réécouter plusieurs fois le passage choisi et l'option *Limit Playback to Selection* indique au logiciel de ne jouer que la partie sélectionnée.

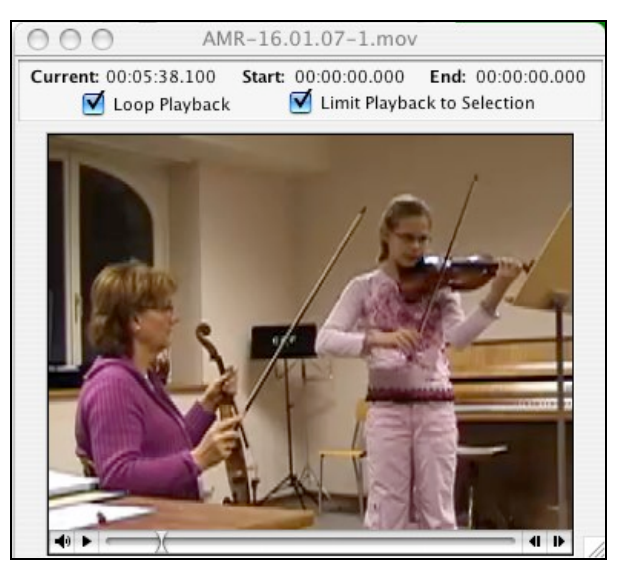

**Figure 8** : une fenêtre vidéo en cours de codage.

La fenêtre du fichier vidéo ou son dispose de repères temporels qui permettent de localiser très précisément le début et la fin d'un segment à coder.

#### **Le codage automatique**

Parfois, il est long et fastidieux de passer en revue tous les textes que l'on veut coder. Dans une phase exploratoire, il peut être utile d'effectuer un codage rapide autour de certains mots précis. Par exemple un chercheur travaillant sur l'évaluation sera peut-être intéressé de voir où les mots « évaluation formative » ou « évaluation sommative » apparaissent chez ses répondants. *HYPERRESEARCH* permet de coder automatiquement du matériel à partir de mots choisis. L'option *Autocode* du menu *Code* est faite pour cela.

La fenêtre *Autocode* se divise en trois parties. Le premier onglet permet de sélectionner les fichiers sources sur lesquels on désire effectuer le codage automatique. En double-cliquant sur les différents sujets (cas) qui apparaissent dans la liste, vous pouvez sélectionner un ou plusieurs fichiers (vous pouvez les supprimer en re-double-cliquant). Ce faisant, vous définissez le corpus sur lequel le codage automatique va s'effectuer.

Le deuxième onglet vous permet de saisir le mot (ou la phrase) que vous désirez rechercher dans les fichiers sources (par exemple « évaluation formative »). Vous pouvez choisir des éléments de contexte (caractères *Characters*, mots *Words* ou paragraphes *Paragraphs* précédents ou suivants le mot cible).

Enfin le dernier onglet vous permet de choisir (ou de créer) la catégorie (code) dans laquelle vous allez affecter les éléments de textes identifiés.

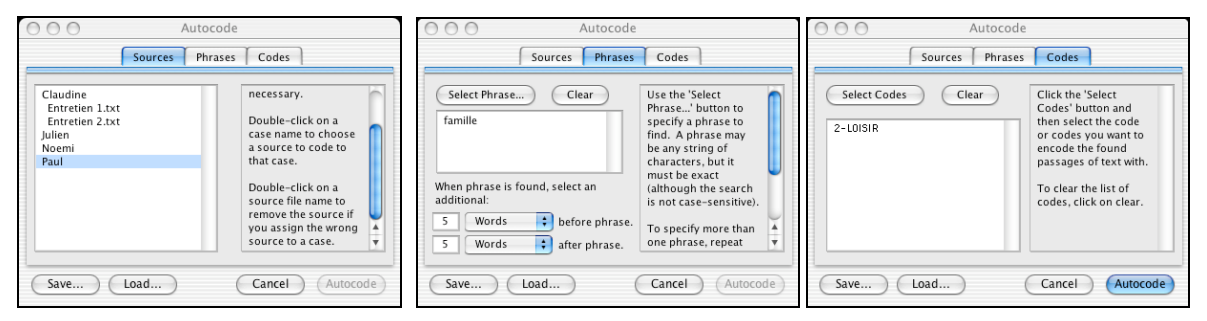

**Figure 9** : les trois parties de la fenêtre *Autocode*.

## **L'outil Code Map**

Grâce à l'option *Code Map* du Menu *Codes*, il est possible de faire manuellement une représentation graphique des codes et des liens hiérarchiques qui les unissent entre eux. Après avoir saisi cette option, la fenêtre d'édition apparaît et à l'aide de la palette d'outils située en haut de la fenêtre, il est possible d'ajouter des mémos, des images, des codes, de les déplacer, de les lier entre eux, etc. *HYPERRESEARCH* permet de réaliser plusieurs panels différents.

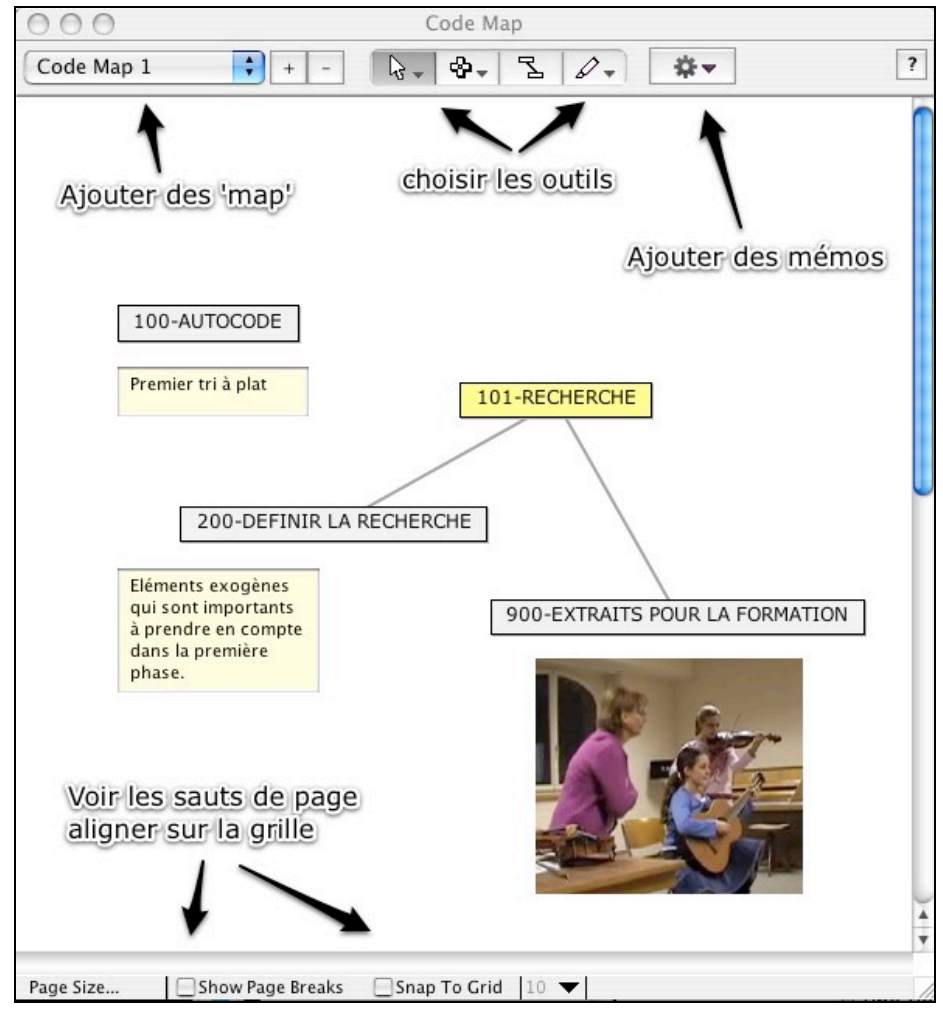

**Figure 10** : la fenêtre *Code Map* qui permet de présenter les catégories sous forme graphique.

## **Code Frequency**

Lorsque l'on effectue des codages, il est intéressant d'avoir une vue d'ensemble sur les catégories utilisées et sur la proportion des unités d'enregistrement présentes dans chacune d'elles. L'option *Code Frequency* du menu *Report* permet d'accéder à ce type de données. Une fenêtre permet quelques paramétrages de base avant d'obtenir une vue d'ensemble. Il est possible d'imprimer directement cette fenêtre ou d'en exporter le contenu (format .txt) pour le récupérer dans un tableur.

| Code                                         | Total                   | Min               | Max                       | Mean           | Std Dev        | <b>Bar Graph</b> |
|----------------------------------------------|-------------------------|-------------------|---------------------------|----------------|----------------|------------------|
| 000-AMBIANCE                                 | $\bf{0}$                | $\theta$          | $\theta$                  | 0              | $\Omega$       |                  |
| 001-entraide mutuelle                        | 5                       | $\ddot{\text{o}}$ | $\overline{2}$            | 0.312          | 0.602          | ı                |
| 002-premier jour sympa                       | $\overline{1}$          | $\Omega$          | $\mathbf{1}$              | 0.062          | 0.25           |                  |
| 003-classes quartiers                        | $\mathbf{I}$            | $\overline{0}$    | $\mathbf{1}$              | 0.062          | 0.25           |                  |
| 100-TRANSITION SEC I - SEC II                | $\overline{1}$          | $\overline{0}$    | $\overline{1}$            | 0.062          | 0.25           |                  |
| 101-yecu comme un changement                 | 41                      | $\mathbf{1}$      | 5                         | 2.562          | 1.094          |                  |
| 102-nouveau rapport profs-eleves             | 32                      | $\overline{0}$    | $\overline{8}$            | 2              | 2.098          |                  |
| 103-sens de ma presence au GYB               | 19                      | $\overline{0}$    | $\overline{\mathbf{3}}$   | 1.188          | 1.109          |                  |
| 104-une autre mentalite                      | 37                      | $\mathbf{I}$      | 5                         | 2.312          | 1.302          |                  |
| 105-persistance de certains aspects du sec l | 10                      | $\overline{0}$    | $\overline{4}$            | 0.625          | 1.088          |                  |
| 106-changements pedago-didactique            | 49                      | $\Omega$          | 5                         | 3.062          | 1.652          |                  |
| 107-attitudes des professeurs                | 56                      | $\Omega$          | 9                         | 3.5            | 2.608          |                  |
| 107-competences professeurs GYB              | 23                      | $\overline{0}$    | 5                         | 1.438          | 1.711          |                  |
| 108-critiques du CO                          | 25                      | $\overline{0}$    | 6                         | 1.562          | 1.896          |                  |
| 109-rentrer au gymnase selection             | $\mathbf{I}$            | $\Omega$          | $\bf 1$                   | 0.062          | 0.25           |                  |
| 200-AUTOUR DE L'APPRENDRE                    | $\overline{0}$          | $\overline{0}$    | $\overline{0}$            | 0              | 0              |                  |
| 201-motivations a apprendre                  | 42                      | $\overline{0}$    | 5                         | 2.625          | 1.408          |                  |
| 202-attitudes envers l'apprentissage         | 51                      | $\Omega$          | 8                         | 3.188          | 2.228          |                  |
| 202-strategies apprentissage                 | 41                      | 0                 | 6                         | 2.562          | 1.999          |                  |
| 203-types de travaux au GYB                  | 28                      | $\overline{0}$    | $\overline{\mathbf{3}}$   | 1.75           | 1.065          |                  |
| 204-formes d'enseignement au GYB             | 75                      | $\mathbf{1}$      | 8                         | 4.688          | 2.272          |                  |
| 204-organisation etudes au GYB               | $\overline{7}$          | $\Omega$          | 3                         | 0.438          | 0.892          | Ø                |
| 205-definition apprendre                     | 52                      | $\mathbf{1}$      | 5                         | 3.25           | 1.39           |                  |
| 206-competences apprentissage                | 6                       | $\overline{0}$    | $\overline{2}$            | 0.375          | 0.619          |                  |
| 207-definition reussir                       | 31                      | $\overline{0}$    | 4                         | 1.938          | 1.124          |                  |
| 208-note resultat evaluation                 | 44                      | $\Omega$          | 8                         | 2.75           | 1.915          |                  |
| 209-exposes presentations                    | $\overline{2}$          | $\Omega$          | 1                         | 0.125          | 0.342          |                  |
| 210-role du professeur                       | 1                       | $\Omega$          | $\mathbf{1}$              | 0.062          | 0.25           |                  |
| 300-VAUD FRIBOURG                            | $\overline{0}$          | $\overline{0}$    | $\overline{0}$            | 0              | 0              |                  |
| 301-ce que les FR disent aux VD              | $\overline{4}$          | $\Omega$          | $\overline{2}$            | 0.25           | 0.577          | ı                |
| 302-ce que les VD disent aux FR              | 3                       | $\Omega$          | 3                         | 0.188          | 0.75           |                  |
| 303-comparaison FR-VD VD-FR                  | $\overline{7}$          | $\Omega$          | $\overline{\overline{3}}$ | 0.438          | 0.892          | B                |
| 304-comparaison avec FR ville                | 6                       | $\overline{0}$    | 4                         | 0.375          | 1.088          | Ħ                |
| 304-comparaison avec VD                      | 1                       | $\overline{0}$    | $\mathbf{1}$              | 0.062          | 0.25           |                  |
| 305-image du GYB                             | $\overline{\mathbf{8}}$ | $\overline{0}$    | $\overline{4}$            | 0.5            | 1.095          | 圖                |
| 400-METIER ELEVE                             | $\overline{0}$          | $\overline{0}$    | $\overline{0}$            | $\overline{0}$ | $\overline{0}$ |                  |
| 401-generalite sur le metier eleve           | 4                       | $\ddot{\rm{o}}$   | 1                         | 0.25           | 0.447          | I                |
| 402-plutot pas un metier                     | 11                      | $\overline{0}$    |                           | 0.688          | 0.946          |                  |
| 403-plutot oui un metier                     | 16                      | $\overline{0}$    | $\overline{\phantom{a}}$  | $\mathbf{1}$   | 1.265          |                  |
| 404-vie estudiantine                         | 10                      | $\overline{0}$    | 4                         | 0.625          | 1.258          | œ                |
| 405-competences metier                       | 23                      | $\overline{0}$    | 3                         | 1.438          | 0.814          |                  |
| 406-contrat avec le GYB                      | 22                      | $\overline{0}$    | $\overline{4}$            | 1.375          | 1.088          |                  |
| 500-AUTRES REMARQUES                         | $\mathbf{1}$            | $\overline{0}$    | $\mathbf{1}$              | 0.062          | 0.25           |                  |
| 501-utilisation du serveur informatique      | $\overline{2}$          | $\overline{0}$    | $\overline{z}$            | 0.125          | 0.5            |                  |
| 502-cafet                                    | $\overline{1}$          | $\overline{0}$    | $\mathbf{1}$              | 0.062          | 0.25           |                  |
| 503-infrastructures                          | 4                       | $\overline{0}$    | $\overline{z}$            | 0.25           | 0.683          | ı                |
|                                              |                         |                   |                           |                |                |                  |

**Figure 11** : la fenêtre *Code Frequency* qui les statistiques quantitatives des différents codages.

## **Export Matrix**

Il est parfois souhaitable d'avoir une vue d'ensemble du nombre de codage et de leur répartition parmi les différents sujets. L'option *Export Matrix* du menu *File* permet d'obtenir ces données de manière rapide. Comme pour les rapports de recherche, il convient de définir au préalable le corpus que l'on veut voir apparaître dans la matrice (choix des sujets *Cases* et des catégories *Codes*). Une fois que cela est fait, l'utilisateur peut créer une matrice. S'il veut l'ouvrir dans un tableur, nous conseillons de cocher l'option *Tab* dans les délimiteurs de champs. L'option *Boolean Only* fait apparaître dans la grille (au lieu du nombre de codes) un 1 si la catégorie est présente pour les différents sujets et un 0 si elle n'est pas présente.

#### **Autres éléments autour du codage**

#### **Impact d'HyperResearch sur les fichiers sources**

Dans son fonctionnement*, HYPERRESEARCH* est un logiciel qui n'affecte pas les fichiers sources. Les codages que l'utilisateur effectue ne sont pas « inscrits » dans les fichiers originaux, ce qui constitue un avantage indéniable par exemple si les fichiers sont utilisés dans différents contextes ou pour plusieurs recherches (sous-projets). Il ne procède pas non plus à la « capture » de ces différents fichiers pour les intégrer dans une base de données propre et c'est là aussi un avantage qui se traduit par un poids minimal du fichier sauvé pour une recherche.

#### **Accès immédiat aux sources codées**

Autre avantage qui s'avère particulièrement pertinent lorsque le chercheur veut retrouver rapidement un passage ou son contexte. Il lui suffit d'un clic sur la ligne de codage (figurant dans la fenêtre du projet) pour de tomber instantanément sur le passage codé. Cette option s'avère particulièrement pertinente lorsqu'on travaille sur des fichiers audio ou vidéo non transcrits et que l'on veut les écouter plusieurs fois pour s'en imprégner.

#### **Choix et tri sur les codages effectués**

L'option *Select Codes* permet de choisir via différents critères les codes que l'on désire faire apparaître dans la fenêtre du projet. Cette action s'avère indispensable lorsque l'on veut travailler uniquement sur certaines catégories par exemple lors de recherche d'éléments ou de passages particuliers.

Il peut être parfois utile d'effectuer des tris sur les codes (catégories) par exemple si l'on veut procéder à un repérage d'extraits. L'option *Sort* du menu *Codes* permet de faire des tris sur différents critères : le nom du code, le matériel source en particulier (l'entretien du sujet B), la nature du matériel (textes, images, sons, vidéos), le numéro de référence. Le tri s'effectue alors sur tout le corpus sélectionné (ensemble des sujets choisis).

#### **Le codage multiple**

Le codage multiple (multicodage) est chose possible même si les règles de codage de l'analyse catégorielle pose comme postulat une définition exclusive des différentes catégories. Dans certains cas, le codage multiple est nécessaire soit pour des raisons scientifiques, soit pour des raisons de commodité. Il peut être en effet très utile de regrouper sous un même code, tous les propos des répondants à propos d'une question donnée. Un travail approfondi peut être entrepris ensuite à partir de cette sélection du corpus. Dans le cas de codage multiple, le logiciel apporte une indication de « densité de codage » dans la marge de gauche du texte sélectionné.

#### **Utilisation des mémos**

Dans une démarche qualitative, il est important de pouvoir annoter des documents ou des liens en créant des mémos. L'option *Annotate* du menu *Codes* permet de le faire. Après avoir codé un fragment de texte, il suffit de cliquer sur cette option pour faire apparaître une fenêtre d'annotation. Vous pourrez y inscrire des commentaires ou des remarques en lien avec le codage effectué. Dans la fenêtre du projet, une petite croix † apparaît à gauche du codage pour signaler la présence d'une note. Il sera possible de récupérer ces annotations et dans les rapports d'analyse.

## **Les rapports de recherche**

Le logiciel déploie toute sa puissance lorsqu'il permet de retrouver des éléments qui ont été codés - par exemple - de retrouver très rapidement tous les fragments de texte codés dans la même catégorie. Pour pouvoir effectuer cela il faut travailler avec le menu *Report*.

Dans un premier temps, il faut choisir les cas (sujets) sur lesquels va porter le rapport de recherche. Dans la fenêtre projet, il est possible de faire ces choix via le bouton *Select Cases*. Dès lors l'utilisateur pourra décider de prendre tous les sujets de son étude, uniquement certains, ou de faire des regroupements en utilisant des critères plus subtils (union, exclusion, intersection, etc.). Il lui sera également possible de ne choisir que ceux qui ont des fragments de discours codés dans telle ou telle catégorie. Par exemple, via l'option *By Criteria* du sous-menu *Select Cases* du menu *Cases*, on pourra ne choisir de ne prendre que les sujets qui ont des éléments codés dans le *code\_1 and le code\_2*. Les opérateurs *and*, *or* et *not* permettent de faire les choix voulus.

Le petit exemple ci-dessous permet de se faire une idée plus concrète de la chose. L'idée ici est d'opérer des choix dans les sujets interviewés en fonction des codages effectués. On pourrait en effet

remarquer des caractéristiques communes à plusieurs sujets à partir catégories. Imaginons, six sujets (Julien, Morgane, Noémie, Lucienne, Marc et Valentine) et sept codes différents (bleu, rouge, gris, noir, vert, jaune, brun). Voici les différents codages effectués pour chaque sujet.

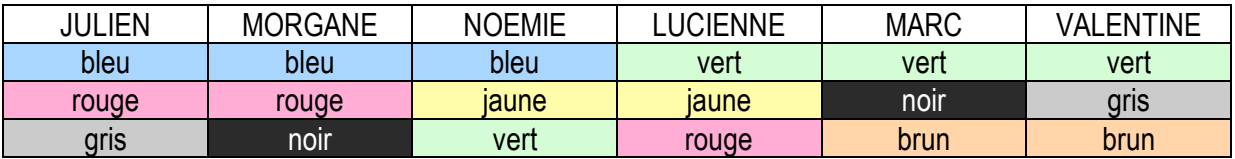

Le tableau ci-dessous présente la manière de définir les critères de sélection à partir du menu *Cases* ainsi que le résultat obtenu. Notons que la prise en compte des opérateurs se fait de la fin de l'expression vers le début.

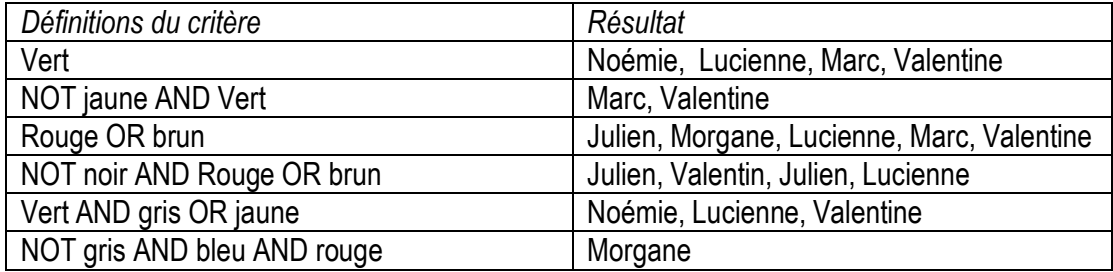

Après avoir choisi les sujets, il est nécessaire de sélectionner les catégories (codes) que l'on veut traiter. La logique est exactement la même que pour la sélection des sujets et se fait via le bouton *Select Codes*. Comme précédemment le choix peut se faire de façon rapide et subtile à la fois. Il pourra par exemple sélectionner les doubles codages en se servant de la fonction *Include* ou *Overlap,* saisir le texte d'un code sans prendre celui d'un autre en choisissant la fonction *Exclude*. La logique de ces fonctions repose sur le choix d'une fonction (opérateur) qu'on applique à différents codes (deux par deux) i.e. *Overlap [code\_1, code\_2],* ce qui signifie que le logiciel applique la fonction de recouvrement aux deux codes choisis.

Une fois que le corpus (*Cases* et *Codes*) sur lequel va porter la recherche est défini, l'utilisateur saisit l'option *New* du menu *Report* pour générer un rapport de recherche. La fenêtre de paramétrage du rapport apparaît et présente un grand nombre d'options que l'utilisateur peut choisir de faire apparaître ou non dans le rapport. Il pourra ainsi choisir le type de sources à inclure (textes, images, films) et les éléments à inclure dans le rapport : le nom des sujets, des catégories, leur type, … C'est dans cette fenêtre qu'il est possible de faire apparaître les mémos (cocher *Annotations*) ou encore les extraits de textes codés (cocher Source *Materiall*). La fenêtre permet également de paramétrer le listing de sortie en effectuant un tri par catégories ou par sujets ou encore de faire apparaître le rapport sur une seule page (continu) ou un page par sujet.

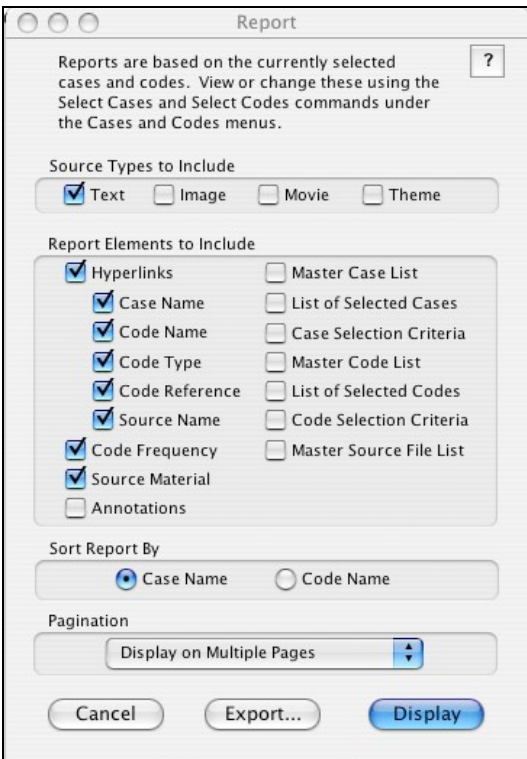

**Figure 12** : la fenêtre *Report* qui permet de paramétrer les éléments du rapport.

Le bouton *Display* permet de voir le résultat du rapport à l'écran et de bénéficier ainsi des hyperliens que le logiciel à créés avec les différents matériaux (textes, sons, images, films). Le bouton *Export* permet de sauvegarder le rapport dans un format texte pour l'utiliser dans un autre logiciel mais attention les sources multimédias ne peuvent être exportées sous ce format.

## **Hypothesis**

Toujours dans une logique du traitement et de réduction des données, l'utilitaire *Hypothesis* permet de générer des rapports en fonction d'affirmations que vous déterminer à partir de votre étude. Notons au préalable qu'il convient de penser les codages avant l'utilisation de ce module au risque de le rendre peu pertinent. Cet outil s'inscrit dans la même ligne que le générateur de rapport, simplement, les données livrées seront présentées en fonction d'une une hypothèse que l'on propose.

Prenons le cas d'une étude dans laquelle différents sujets ont été interrogés sur la politique étrangère d'un pays. Les unités de sens ont été codées selon plusieurs catégories, par exemple : attitude négative envers le président du pays, anecdote en lien avec la politique étrangère ; connaissance des thèmes abordés en politique étrangère, …

A partir des différentes questions de recherche et des codages effectués, il est possible de formuler l'hypothèse suivante :

*les sujets qui ont une attitude négative envers le président, qui connaissent bien les thèmes traités en politique étrangère et qui ont évoqué une anecdote en lien avec cette politique (récit de soldats revenant d'engagement à l'étranger par exemple) sont généralement des personnes d'un haut niveau de formation*.

Votre but est de démontrer que la connaissance des dossiers et la proximité personnelle d'événements (anecdotes) ainsi que l'image négative qu'on peut avoir du président sont en lien avec la formation des sujets interrogés.

Avant d'implémenter l'hypothèse dans le module d'*HYPERRESEARCH*, il convient de la formuler de manière à sortir les différentes variables, dans notre cas : attitude négative envers le président (code NEG-PRES), anecdotes (code (ANE-POL), connaissance de la politique étrangère (code CON-THE). Si l'hypothèse se vérifie, on devrait retrouver ces différents codages chez des sujets dont le niveau de formation est élevé.

Pour implémenter cette hypothèse dans *HYPERRESEARCH*, il suffit d'ouvrir l'outil *Hypothesis*.

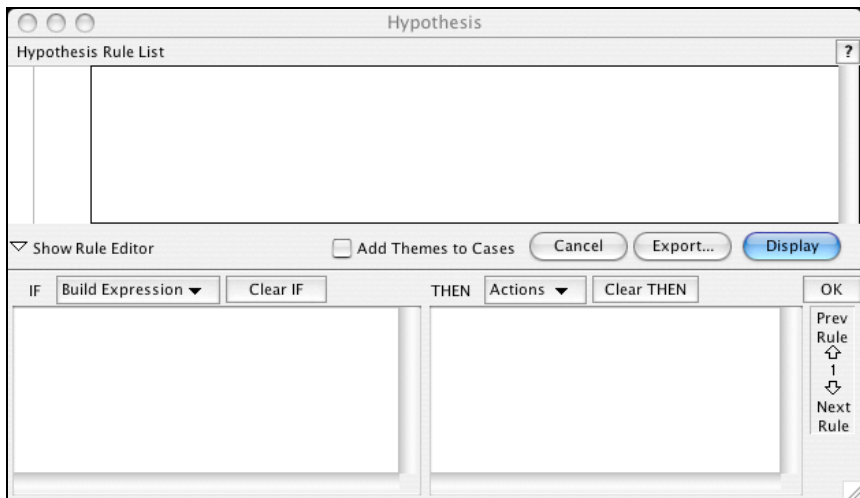

**Figure 13** : la fenêtre *Hypothesis* qui se divise en trois parties et qui permet de paramétrer les expressions de l'hypothèse.

Dans *HYPERRESEARCH*, les hypothèses se déclinent en une ou plusieurs règles (*rules*). Dans notre cas, nous avons une règle qui se traduit en langage *HYPERRESEARCH* de la manière suivante :

IF ANE-POL and CON-THE and NEG-PRES

THEN ADD Conditions de l'hypothèse niveau de formation (NIV-FORM)

A l'aide du menu contextuel *Build Expression*, il est possible de choisir les différents codes, opérateurs ou fonctions pour libeller notre condition. Une fois que cela est fait, il faut définir une action, par exemple ajouter un nouveau code qui nous servira à définir notre but. Pour cela, il faut saisir le menu contextuel *Action* et ajouter un code à l'aide de l'item *Add Code*. Une fois que cette première règle est définie, un clic sur OK permet de la faire passer dans la partie supérieure de la fenêtre (*Hypothesis Rule List*). Si notre hypothèse comprend une deuxième, respectivement une troisième règle, alors, on procède de la même manière en saisissant l'item *Add New Rule* du menu *Hypothesis*.

Sitôt que les différentes règles sont définies, il faut encore traduire son but qui dans notre cas pourrait se libeller ainsi :

IF NIV-FORM (Conditions pour notre hypothèse)

THEN GOAL REACHED Ceux qui connaissent jugent négativement le président, ont une bonne connaissance de la politique

Après ces diverses opérations, on peut cliquer sur *Display* ou *Export* pour pouvoir accéder au rapport. Le logiciel nous permet dès lors de voir, sujet après sujet, si l'hypothèse se vérifie ou non.

## **La fusion de plusieurs études**

Il est parfois utile (ou nécessaire) de regrouper dans une seule étude plusieurs autres études (fusion). Plusieurs analystes travaillant sur un même corpus peuvent être amenés à regrouper l'ensemble de leurs codages pour poursuivre leur recherche. Cela est possible avec *HYPERRESEARCH* et de manière très simple. Commencez par créer une nouvelle étude qui sera la fusion de deux ou trois (ou plus) autres études. Fermez cette nouvelle étude (cela est nécessaire car il est impossible à *HYPERRESEARCH* d'ouvrir plusieurs études simultanément – Mac –, ce qui a été copié reste cependant dans le pressepapier de l'ordinateur). Ouvrez votre première étude, sélectionner l'ensemble des codes et choisissez l'option *Copy* du menu *Edit*. Ouvrez à nouveau la nouvelle étude et copiez-y tous les codes. Répéter cette opération pour les autres études à fusionner. Les catégories sont créées automatiquement au fur et à mesure du processus de copie. Si les documents sources ne sont pas dans le même dossier que la nouvelle étude, le logiciel vous demandera de les localiser pour pouvoir effectuer des rapports. Vous pouvez de la même manière faire des copies sélectives et ne considérant que certaines catégories. Notez encore que lorsqu'on fusionne une ou plusieurs études, l'entier des codes sont copiés. Concrètement cela signifie que si un même extrait de texte est codé dans une étude et dans l'autre, il apparaîtra deux fois dans l'étude ou les codes ont été copiés.

## **Les préférences**

La fenêtre *Préférences* de l'application permet d'effectuer quelques réglages de base de l'application. Ces réglages concernent le codage (couleur de contraste par exemple), les rapports (où il est possible d'inclure de nouvelles fonctions) et le fonctionnement du programme (notamment la sauvegarde automatique que nous recommandons et l'auto-backup).

# Table des matières

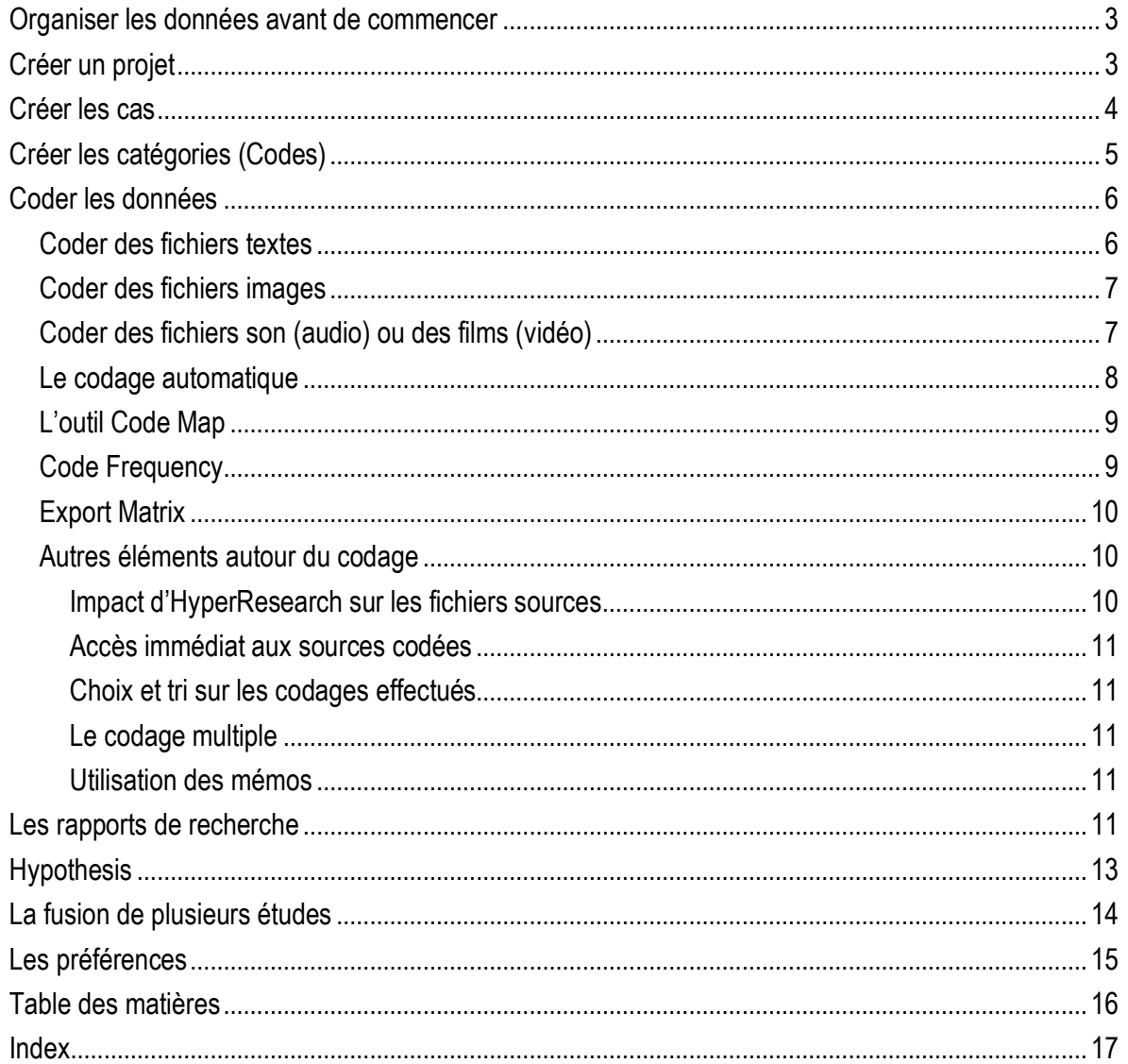

# Index

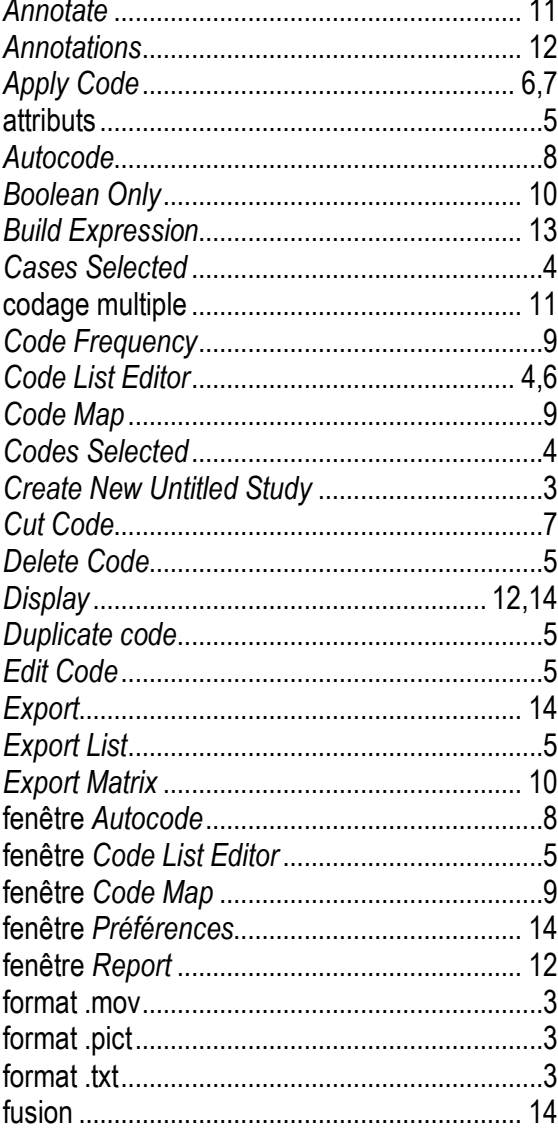

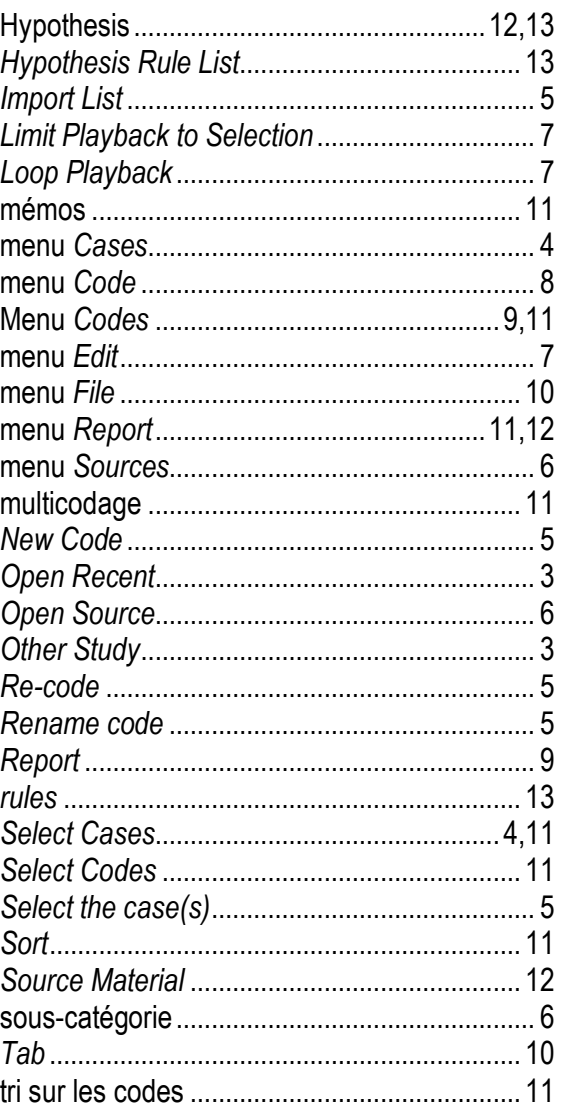